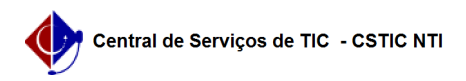

## [tutorial] Sou docente, como preencho o meu PAAD e RAAD? 12/14/2019 08:35:42

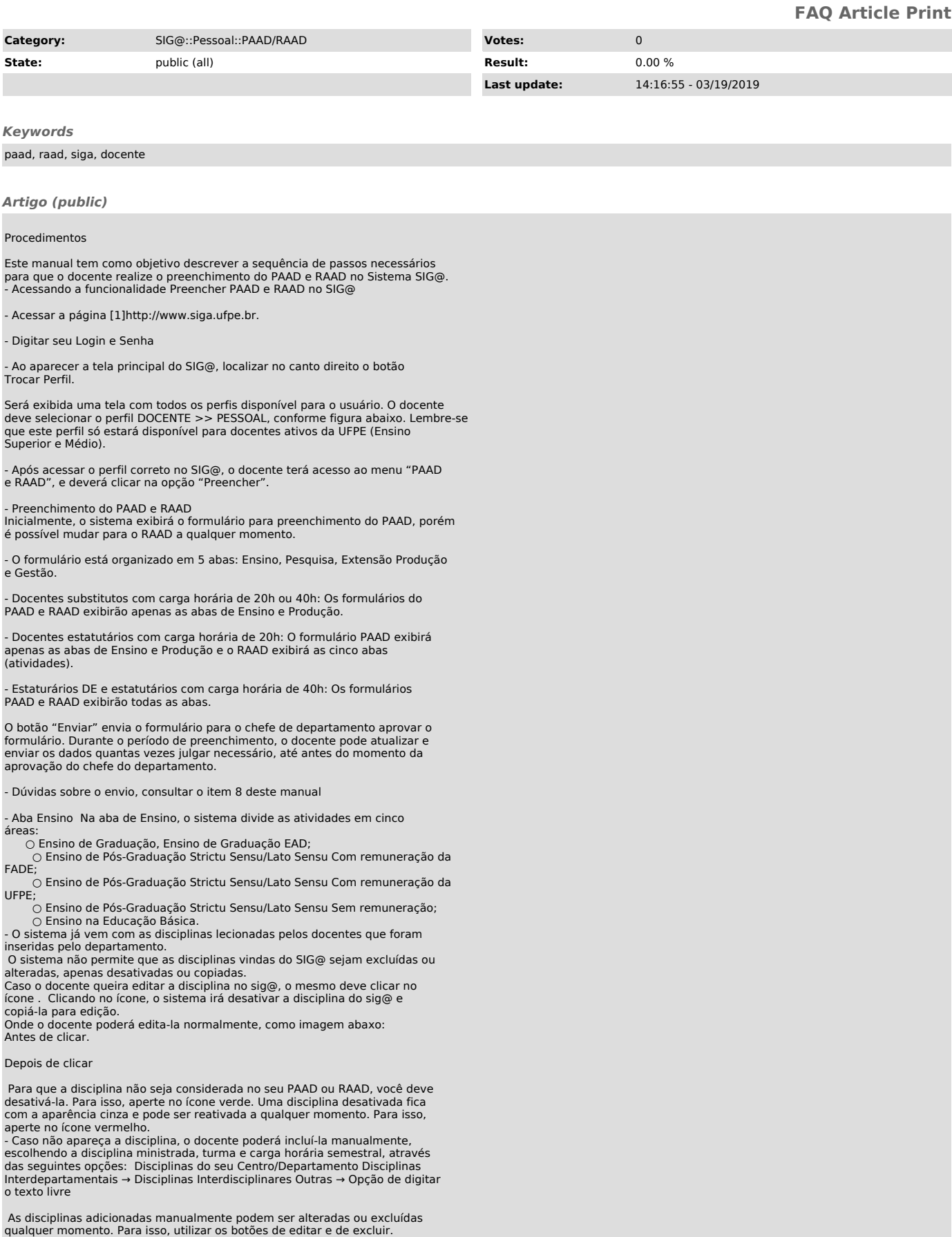

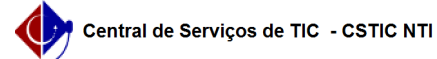

As disciplinas a serem ministradas no  $2<sup>°</sup>$  semestre do PAAD podem s incluídas manualmente. Se não souber a turma, colocar a indicação ND.

## - Aba Pesquisa

Esta aba só aparecerá para os docentes listados no tópico 2.2.3 deste manual. Na aba de Pesquisa, o sistema exibe todos os projetos existentes no Currículo Lattes do docente, com ano de início menor ou igual ao ano corrente e data fim em aberto ou data fim igual ao ano corrente.

- Os docentes que tiverem pesquisa deverão indicar na coluna TIPO/SITUAÇÃO o tipo da pesquisa e situação que ela se encontra. Para fazer isto, o docente<br>deve clicar no ícone e, em seguida, selecionar o tipo da pesquisa e a situação<br>da pesquisa e clicar no botão , para confirmar. As opções são:

- No caso de docentes estatutários com regime de trabalho 40h, para o tipo da pesquisa, os docentes deverão escolher entre as seguintes opções:

○ Aprovada pela UFPE ○ Pesquisa Externa

- No caso de docentes estatutários com regime de trabalho DE, para o tipo da pesquisa, os docentes deverão escolher entre as seguintes opções:

○ Sem apoio da fundação com Financiamento da UFPE ○ Sem apoio da fundação com Financiamento Externo ○ Sem apoio da Fundação sem financiamento ○ Com apoio da Fundação sem remuneração

○ Com apoio da Fundação com remuneração – Prestação de Serviços (Nesse caso, será necessário informar a carga horária da pesquisa)

○ Com apoio da Fundação com remuneração – Recebimento de Bolsa (Nesse caso, será necessário informar a carga horária da pesquisa)

- Para a situação da pesquisa, os docentes deverão escolher entre as

seguintes opções: ○ Aprovada no Pleno

○ Ainda não aprovada no Pleno

- Os docentes DE deverão cadastrar também a carga horária das pesquisas nos seguintes tipos de pesquisas

○ Com apoio da Fundação com remuneração – Prestação de Serviços ○ Com apoio da Fundação com remuneração – Recebimento de Bolsa

Projetos não exibidos poderão ser incluídos manualmente, sem problemas. Devem ser informados:

○ O título do projeto.

○ A descrição.<br>○ Ano de início do projeto. O ano fim do projeto é opcional.

○ Tipo da Pesquisa. ○ Situação da pesquisa.

○ Carga horária, dependendo do tipo da pesquisa.

- O sistema não permite que os projetos vindos do Lattes sejam excluídos ou alterados, apenas desativados. Para que o projeto não seja considerado no seu PAAD ou RAAD, você deve desativá-lo no ícone . Um projeto desativado pode ser reativado no ícone a qualquer momento.

- Aba Extensão

- Na aba de Extensão, o sistema exibe todos os trabalhos existentes no SigProj e no Lattes (se o tipo for extensão), com ano de início menor ou igual ao ano corrente e data fim em aberto ou data fim igual ao ano corrente.

As atividades de gestão estão divididas em: ○ Extensão com remuneração com apoio da FADE (neste caso, o docente deverá informar, além das informações básicas, a carga horária da pesquisa) ○ Projetos/Atividades em andamento ou concluídas

Atividades de extensão não exibidas poderão ser incluídas manualmente.

- O sistema não permite que os projetos vindos do Lattes sejam excluídos ou alterados, apenas desativados. Para que o projeto não seja considerado no seu PAAD ou RAAD, você deve desativá-lo no ícone .

- Um projeto desativado pode ser reativado no ícone a qualquer momento.

## - Aba Produção

Na aba de Produção, o sistema exibe todos os artigos, orientações, entre outras produções existentes no Currículo Lattes do docente, com ano de início menor ou igual ao ano corrente. Atividades de produção não exibidas poderão ser incluídas manualmente.

- O sistema não permite que os projetos vindos do Lattes sejam excluídos ou alterados, apenas desativados. Para que o projeto não seja considerado no seu PAAD ou RAAD, você deve desativá-lo no ícone .

- Um projeto desativado pode ser reativado no ícone a qualquer momento.

- Aba Gestão

Na aba de Gestão o sistema exibe todas as funções gratificadas do docente com ano de início menor ou igual ao ano corrente e data fim em aberto ou data fim igual ao ano corrente.

Funções de Gestão não exibidas poderão ser incluídas manualmente. O docente deve informar, no campo Descrição, o órgão de exercício da função e no campo Detalhes deve informar a função e o número da portaria de designação.

- O sistema não permite que os projetos vindos do Lattes sejam excluídos ou alterados, apenas desativados. Para que o projeto não seja considerado no seu PAAD ou RAAD, você deve desativá-lo no ícone .

- Um projeto desativado pode ser reativado no ícone a qualquer momento.

- Consulta do PAAD e RAAD

- Por meio desta transação será possível:

- Visualizar todos os formulários já preenchidos, do ano atual e de anos anteriores

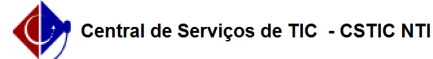

- Imprimir formulário e visualizar as aprovações do Departamento e da Direção do Centro.

No Menu PAAD e RAAD selecionar o item Consultar.

Após acessar a transação, aparecerá a seguinte tela:

- Ao clicar no ícone de impressão, o sistema irá gerar o relatório em formato PDF do PAAD ou RAAD do ano correspondente à coluna ano.

- Ao clicar no ícone da lupa, o sistema irá mostrar a tramitação do processo do PAAD ou RAAD do ano correspondente à coluna data.

- Respostas às justificativas e realização de modificação nos formulários no período de aprovação

- Quando houver solicitação de justificativa pelo chefe do departamento, o docente poderá responder questionamento ou ajustar o formulário, por meio dos procedimentos abaixo:

- Acessar a transação de consultar.

Na tela de Consulta, ele verá quais formulários estão pendentes de justificativa. Após identificar o formulário que está com solicitação de justificativa, o docente deverá clicar no ícone da lupa, para poder visualizar o que o chefe solicitou a ele.

- Caso o docente verifique que apenas uma justificativa textual resolve a pendência, deverá clicar no ícone e preenchê-lo.

- Caso o docente verifique que realmente deve corrigir o formulário, deverá clicar no ícone de ajustar , onde poderá preencher novamente o seu formulário

## Perguntas Frequentes:

1. Para quem o chefe de departamento envia o seu próprio PAAD/RAAD para homologação? Resposta: A homologação do PAAD/RAAD, a nível de departamento, é<br>feita pelo Pleno do Departamento, a chefia simplesmente registra no SIG@ como<br>presidente do Pleno. Portanto, neste caso, o docente atuará nos do

 - No papel Docente, ele vai preencher o PAAD/RAAD normalmente e enviar para chefia (ele próprio); - Em seguida, trocando seu perfil para Chefia (conforme manual PAAD/RAAD para chefias disponível no SIG@ e no endereço http://www.ufpe.br/nti), vai registrar a homologação informando o número da ata e enviar para a homologação da Diretoria.

2. Por que não consigo informar a carga horária de algumas pesquisas? Resposta: O sistema solicita carga horária de pesquisa apenas para alguns<br>tipos que envolvem remuneração proveniente de Fundação, em virtude de<br>limitação normativa. Veríficar instruções da aba "Pesquisa" no manual<br>PAAD/RAA SIG@ e no endereço http://www.ufpe.br/nti).

[1] http://www.siga.ufpe.br